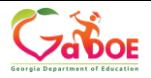

 $\bullet$ 

Georgia Department of Education TKES How to Sign Off on the Mid-Year Conference (Teacher)

## **How to Sign-Off on the Mid-Year Conference (Teacher)**

 $\star$ The red asterisk indicates a required field.

All containers are **locked** until the **Orientation** is submitted.

**1.** From the home page, click on the **Teacher Keys Effectiveness System 2018-2019 Link.**

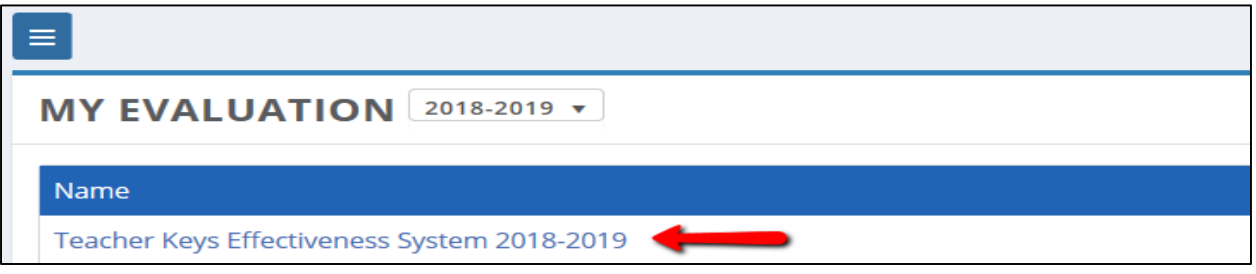

2. Click on **Mid-Year Conference (Flex or Full Plan)** to expand the container. Click on **Mid-Year Conference (Teacher)** to expand the section.

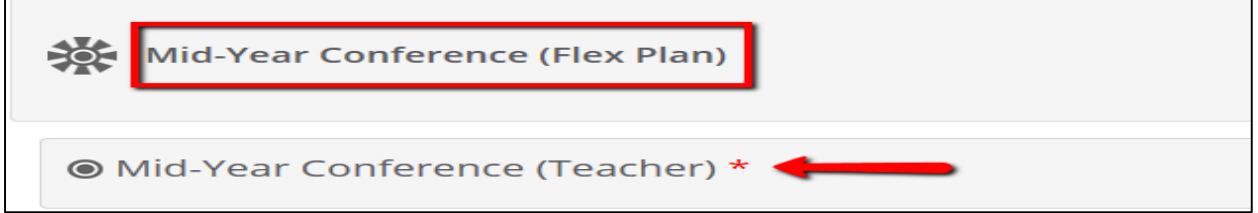

3. Scroll down and review the **Date of Conference** (automatically populated), comments about the Student Growth Data Summary, Progress on the PSC Goal/Plan and optional additional Evaluator Comments.

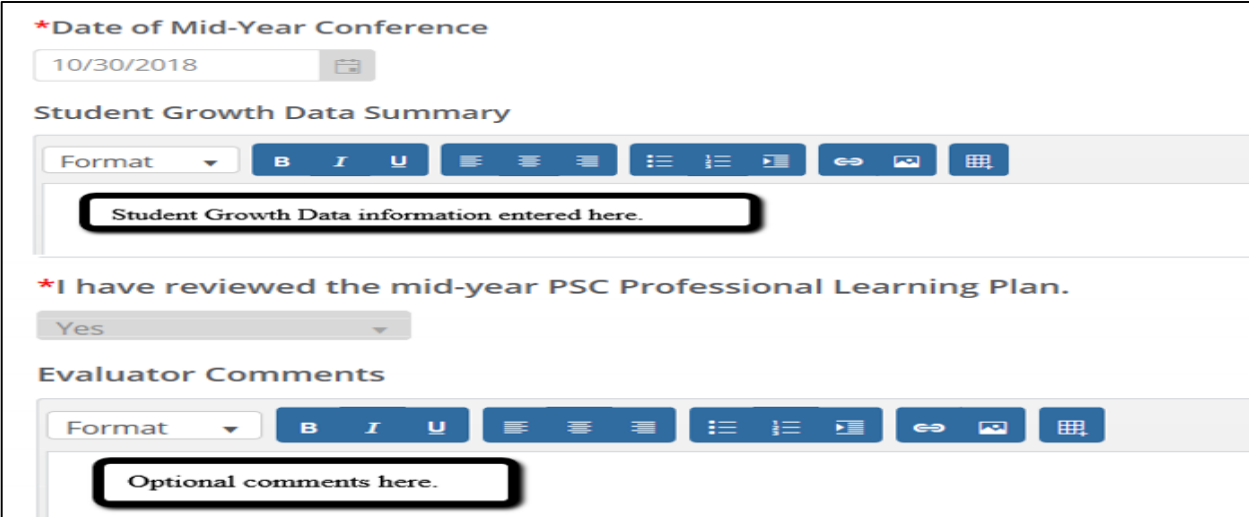

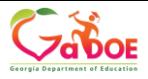

## Georgia Department of Education TKES How to Sign Off on the Mid-Year Conference (Teacher)

4. Below the Optional Attached Files, the Teacher will click Teacher Comments to expand the Sign-Off step for the Mid-Year Conference. Click Edit.

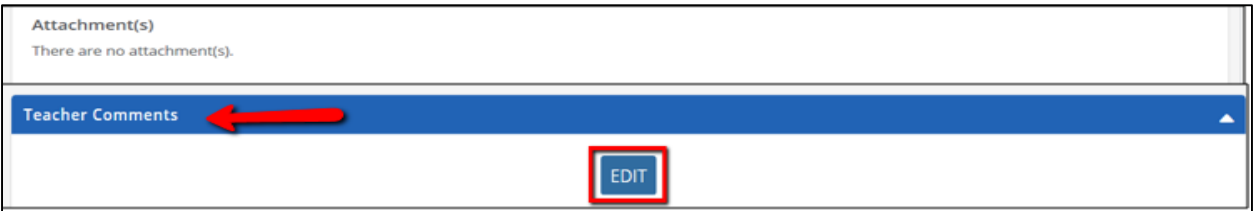

5. Review the Six Teacher Assurances by selecting YES or NO.

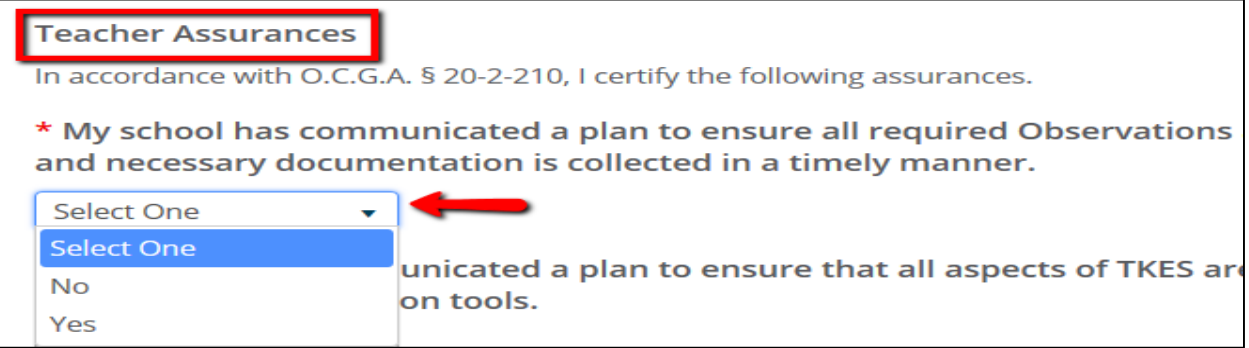

6. The Mid-Year Conference date is automatically populated. Teacher can add Optional Comments and Attached Files. Choose Save for Later to return to this conference, or click SAVE & SUBMIT to lock this step.

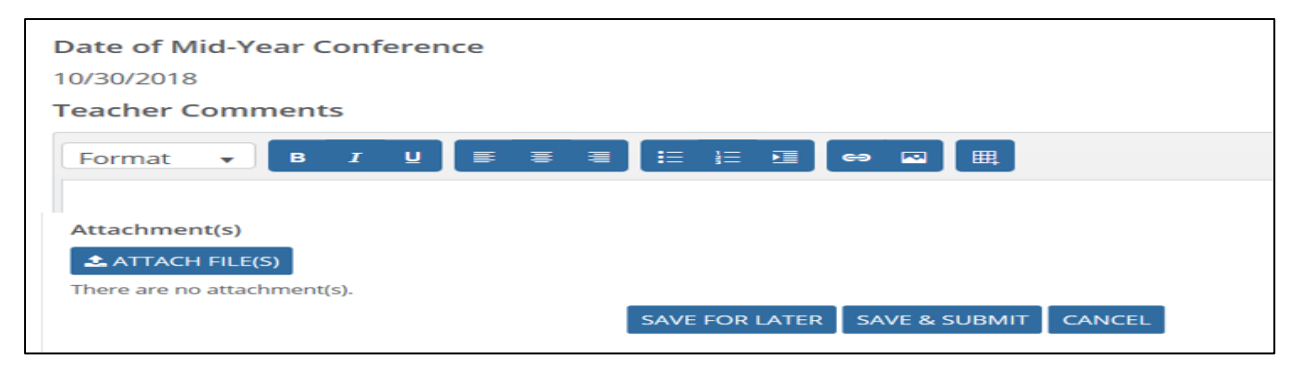

**1** *D* 7. A green check mark will be displayed when both the Evaluator and the Teacher have completed their sides of the Mid-Year Conference.

• Mid-Year Conference (Teacher) \* Saved successfully.